Vermont Oxford Network – Member Portal Documentation

# **Data Management Users Guide**

Document Release 1.3 Published January 2024

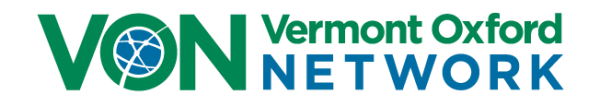

©2024 Vermont Oxford Network. All Rights Reserved.

# **Data Management Users Guide**

## **Contents**

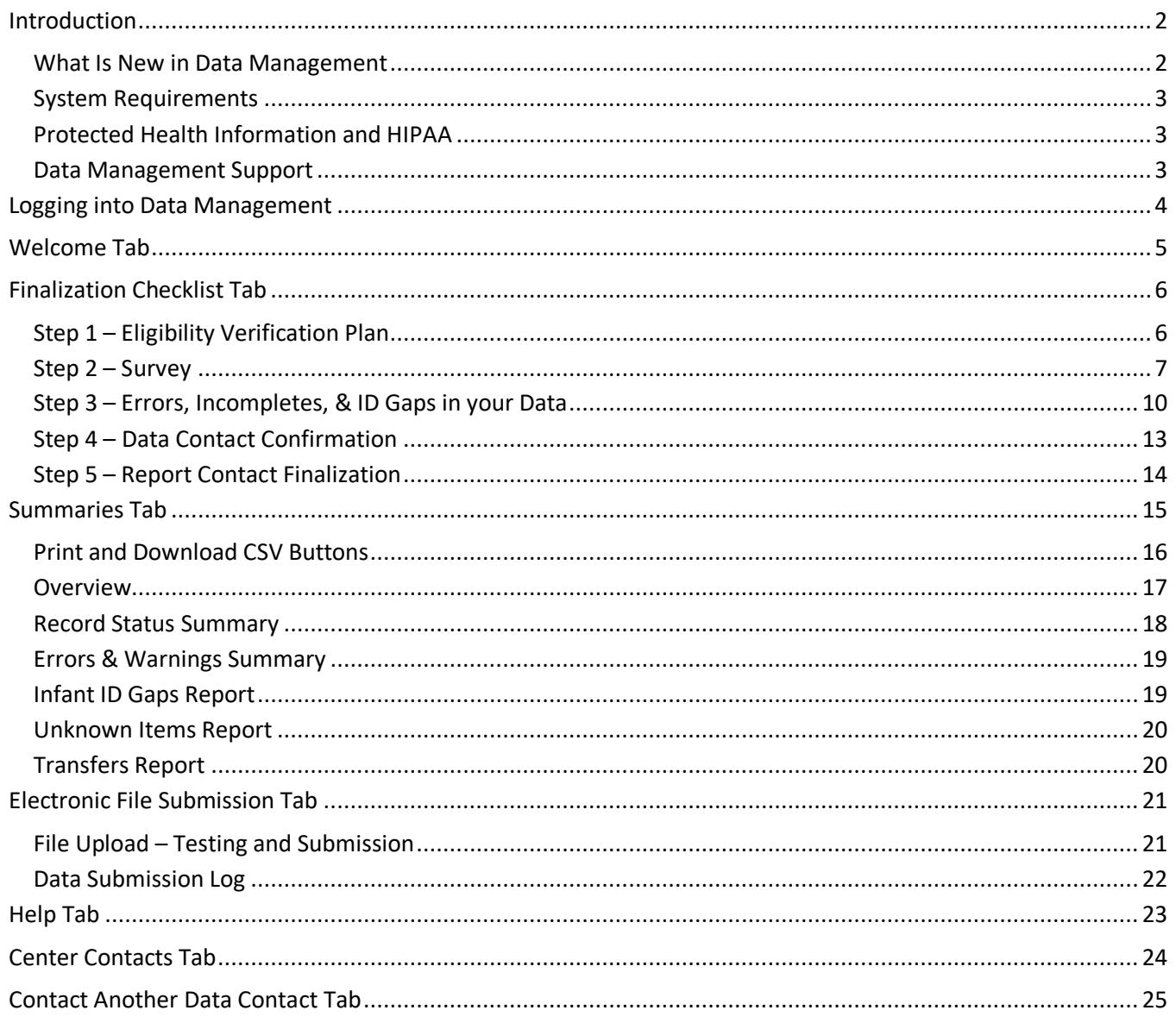

### <span id="page-2-0"></span>**Introduction**

Vermont Oxford Network (VON) collects data on Very Low Birth Weight (VLBW) and Extremely Low Birth Weight (ELBW) patients from our member neonatal intensive care units around the world to help you with your quality improvement. It's from the data submitted to us that we are able to generate the tables and charts, create an annual report, and give statistics to back our educational programs, so it is vital for the data we receive to be be complete and accurate. Patient Data is submitted to VON either with **[eNICQ 6](https://public.vtoxford.org/enicq-6/)**, or by generating and uploading an XML or CSV file using the Electronic File Submission tool located in Data Management. See the **[EDS guide](https://vtoxford.zendesk.com/hc/en-us/sections/205456647-EDS-Documentation)** for instructions on how to build and format these files.

The Data Management section of our Member Portal allows centers to review their data submissions to confirm file uploads were successful, and to check reports to make sure each record submitted is complete, and without errors. It also provides a way for users to contact a Data Contact from another center (usually to get information about transferred patients), and gives an easy to follow step by step process to finalize your data for the annual report.

It's recommended that you review the **Manual of Operations, Part 1** which, among other things, gives an overview on the following:

- Identifying all VON eligible infants cared for at your center
- Procedures for Data Collection, Submission, and Correction of Data
- Instructions on Finalization so your center can be included in the annual report
- Using VON Reports for quality improvement of your NICU

There is also the **Manual of Operations, Part 2**, which provides you with data definitions for each data item submitted to VON. Since those items or definitions can change, there are different versions of this manual depending upon the birth year of the patient. You could also search the **[Nightingale Data](https://help.vtoxford.org/nightingale/help/#4658.htm)  [Definitions](https://help.vtoxford.org/nightingale/help/#4658.htm)** for help with this.

All of the manuals can be found in the **[Manuals and Forms section](https://vtoxford.zendesk.com/hc/en-us/categories/360000861394-Manuals-and-Forms)** of our Knowledge Base.

### <span id="page-2-1"></span>**What Is New in Data Management**

In December of 2022 an update to the Survey was released with a new look and new features.

In September of 2023 we included a button on most of the summaries to download the data in a CSV file. Also an issue was fixed with the finalization which allowed for Step 5 to be performed if an Incomplete record or a record with errors for the year being finalized has been added after Step 4 was done. Now that record will need to be Complete before Step 5 can be done.

In October of 2023 the **ELBW Follow-Up** was given its own section in Portal so the ELBW Report has been removed from Data Management.

### <span id="page-3-0"></span>**System Requirements**

Data Management will work on all current versions of the most popular browsers on PCs and Macs. This includes Edge, Chrome, Firefox, and Safari.

#### <span id="page-3-1"></span>**Protected Health Information and HIPAA**

While there is nothing in Data Management which contains Protected Health Information (PHI), users must be careful not to submit PHI when using the **Contact a Data Contact at Another Center** tool. *This is not a secure method of sending PHI*. If you need to send PHI you can use the tool to arrange with the other Data Contact another method to send it.

### <span id="page-3-2"></span>**Data Management Support**

If you have any questions or require assistance with Data Management you can contact VON Support by emailing us at **[support@vtoxford.org](mailto:support@vtoxford.org)** or calling (802) 865-4814 ex.240. Our business hours are 9:00 am to 5:00 pm Eastern Time, Monday through Friday. You can also reach out to your VON Account Manager.

We also have a robust and searchable knowledge base which contains articles on almost every issue that has been reported to VON Support. You can access the KB at **<https://vtoxford.zendesk.com/hc/en-us>**.

<span id="page-4-0"></span>To access Data Management, a VON Services Administrator from your center will need to create an account for you in the Member Portal, and give you the Data Viewer permission. The instructions for this are found in the **[VON Services Administrator's Guide](https://vtoxford.zendesk.com/hc/en-us/articles/218381218-VON-Services-Administrator-s-Guide)**.

After you have been given the Data Viewer permission, log into the **[Member Portal](https://portal.vtoxford.org/)** on the VON website. Once logged in, open the Data menu, and select Data Management.

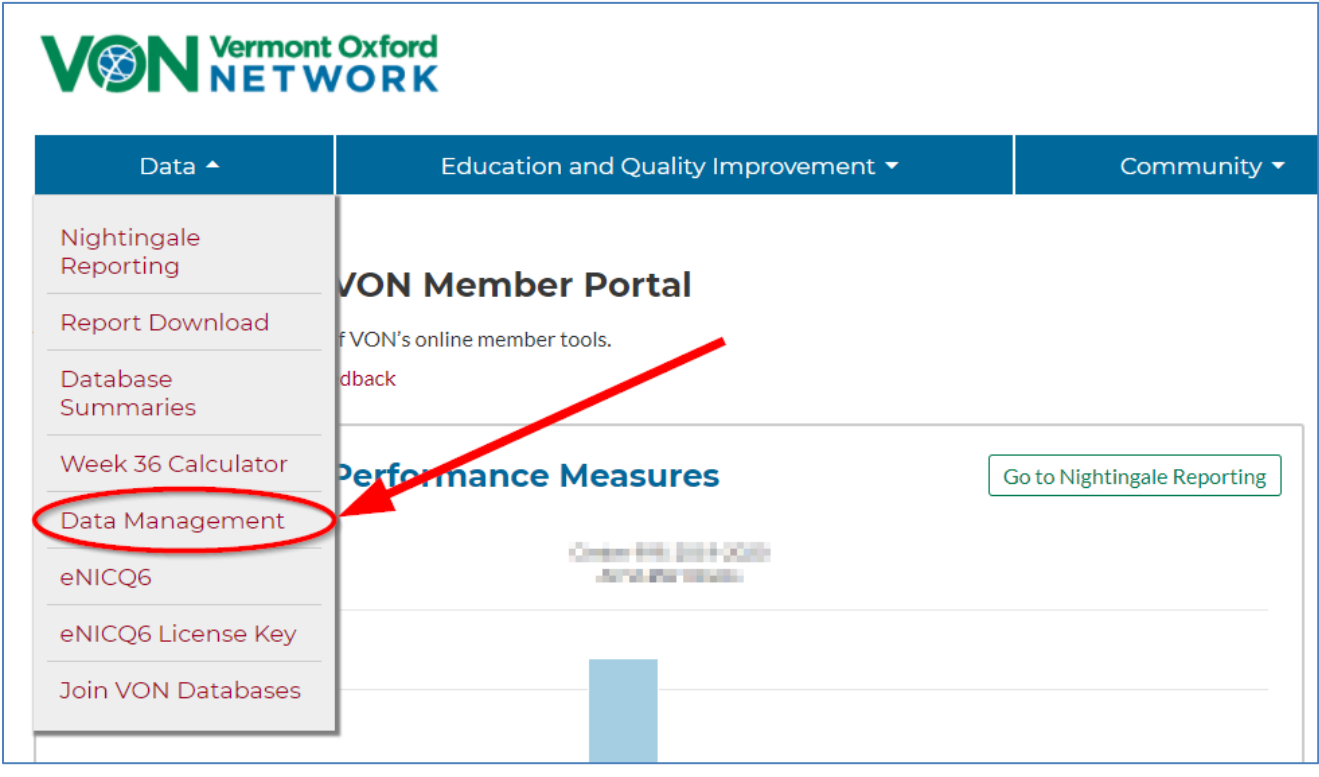

**Figure 1: Navigating to Data Management**

**The Data Viewer permission** does not give users access to everything in Data Management. There are some items in Data Management which must be completed by a user with advanced permissions, such as a Data Contact, Alternate Data Contact, Report Contact, and Alternate Report Contact. These roles are granted to users by an Account Manager at VON, and will require change forms to be filled out and submitted to us.

### <span id="page-5-0"></span>**Welcome Tab**

The first page to display in Data Management is the Welcome tab. On the left side of the page are the tabs to the other sections.

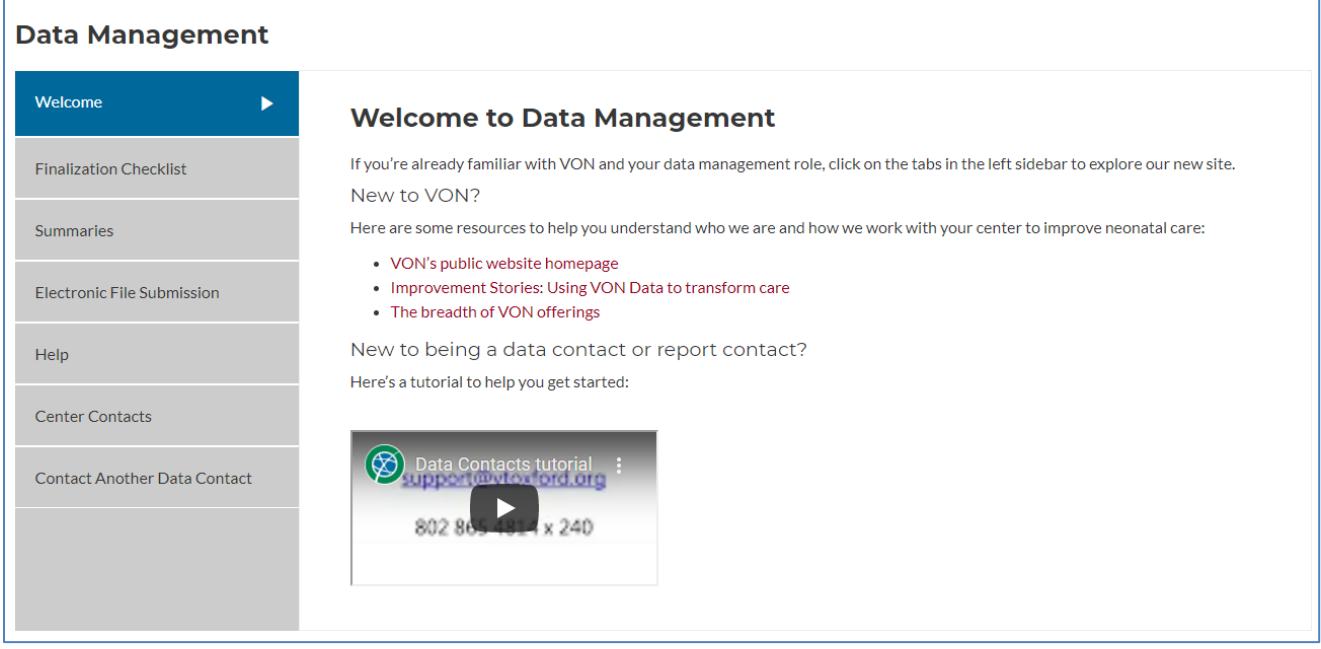

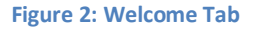

The welcome tab has resources for users who are new to using Data Management. Here you will find links to the following:

VON's public website homepage

Improvement Stories: Using VON Data to transform care (how NICUs have used VON's data for their own Quality Improvement)

The breadth of VON offerings (our What We Do page which describes the different things VON does to help NICUs around the world)

There is also a turtorial video to help new users familiarize themselves with Data Management. All content on this page is subject to change.

### <span id="page-6-0"></span>**Finalization Checklist Tab**

The Finalization Checklist tab guides your center step by step through the annual finalization. See **[The](https://vtoxford.zendesk.com/hc/en-us/articles/360009343093-Manual-of-Operations-Part-1)  [Manual of Operations: Part 1](https://vtoxford.zendesk.com/hc/en-us/articles/360009343093-Manual-of-Operations-Part-1)** for more details about each of these steps.

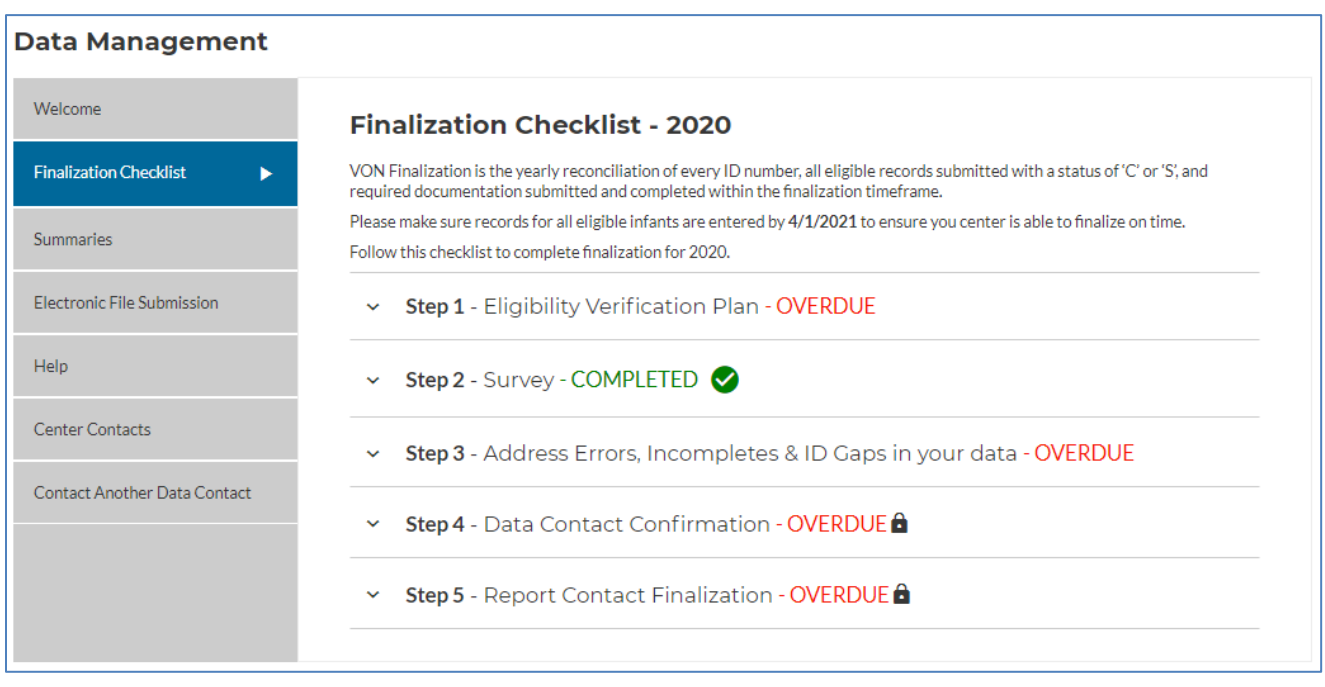

**Figure 3: Finalization Checklist**

### <span id="page-6-1"></span>**Step 1 – Eligibility Verification Plan**

The Eligibility Verification Plan (EVP) is to help establish a method for identifying eligible infants and their locations in your center. Your center must prepare and submit the EVP upon joining Vermont Oxford Network, and at the beginning of each calendar year.

This widget will say which year is due and when it is due. The EVP is where your center will indicate the sources you will use to identify eligible infants and the frequency with which you will collect data from these sources.

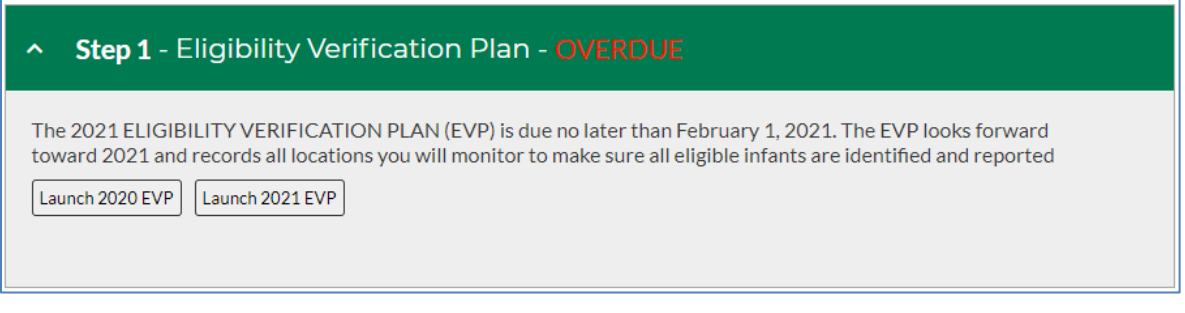

**Figure 4: Step 1 - Eligibility Verification Plan**

To complete the EVP, click on the button to launch the EVP for the applicable year. The EVP will appear in a popup. You can click the X in the top right to close it, or the Edit button in the top left to fill out the plan.

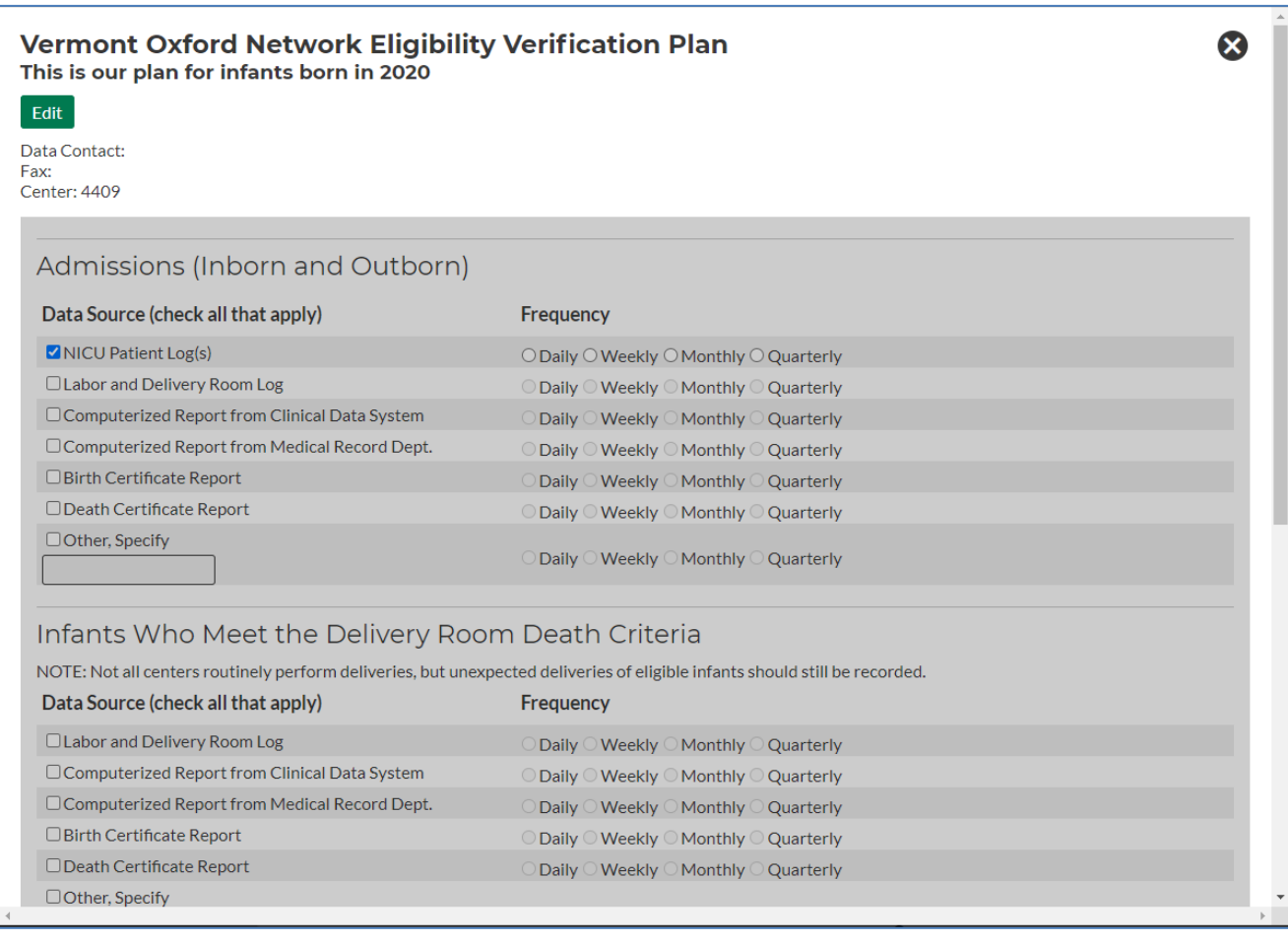

#### **Figure 5: EVP Popup**

#### <span id="page-7-0"></span>**Step 2 – Survey**

At the beginning of each year, the Membership Survey must also be completed based on your center characteristics for the previous year. Some of the information it asks for are how many newborn beds in your NICU, number of admissions to your NICU, whether there is an obstetrical service, what your staffing is like, and what services your NICU provides. These questions can change year to year.

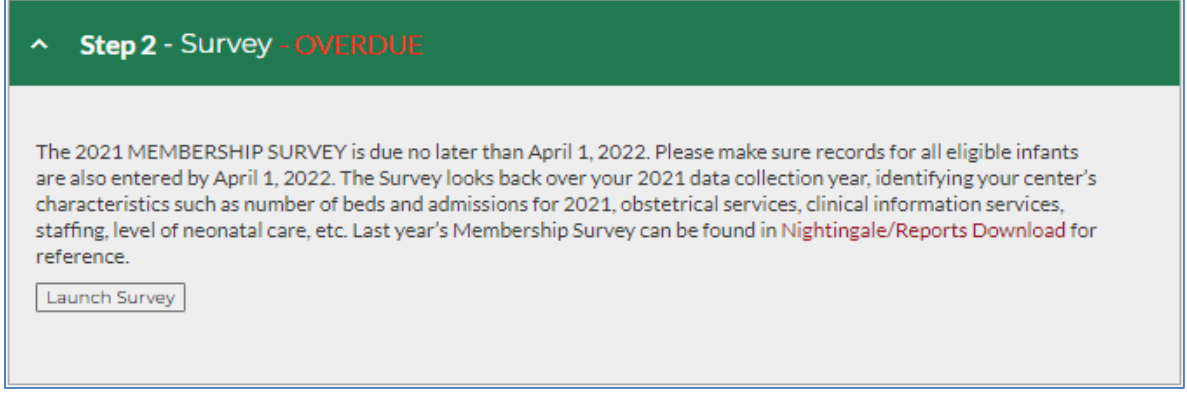

#### **Figure 6: Step 2 - Survey**

To begin click the **Launch Survey** button. This will bring you to the Membership survey page in the Member Portal.

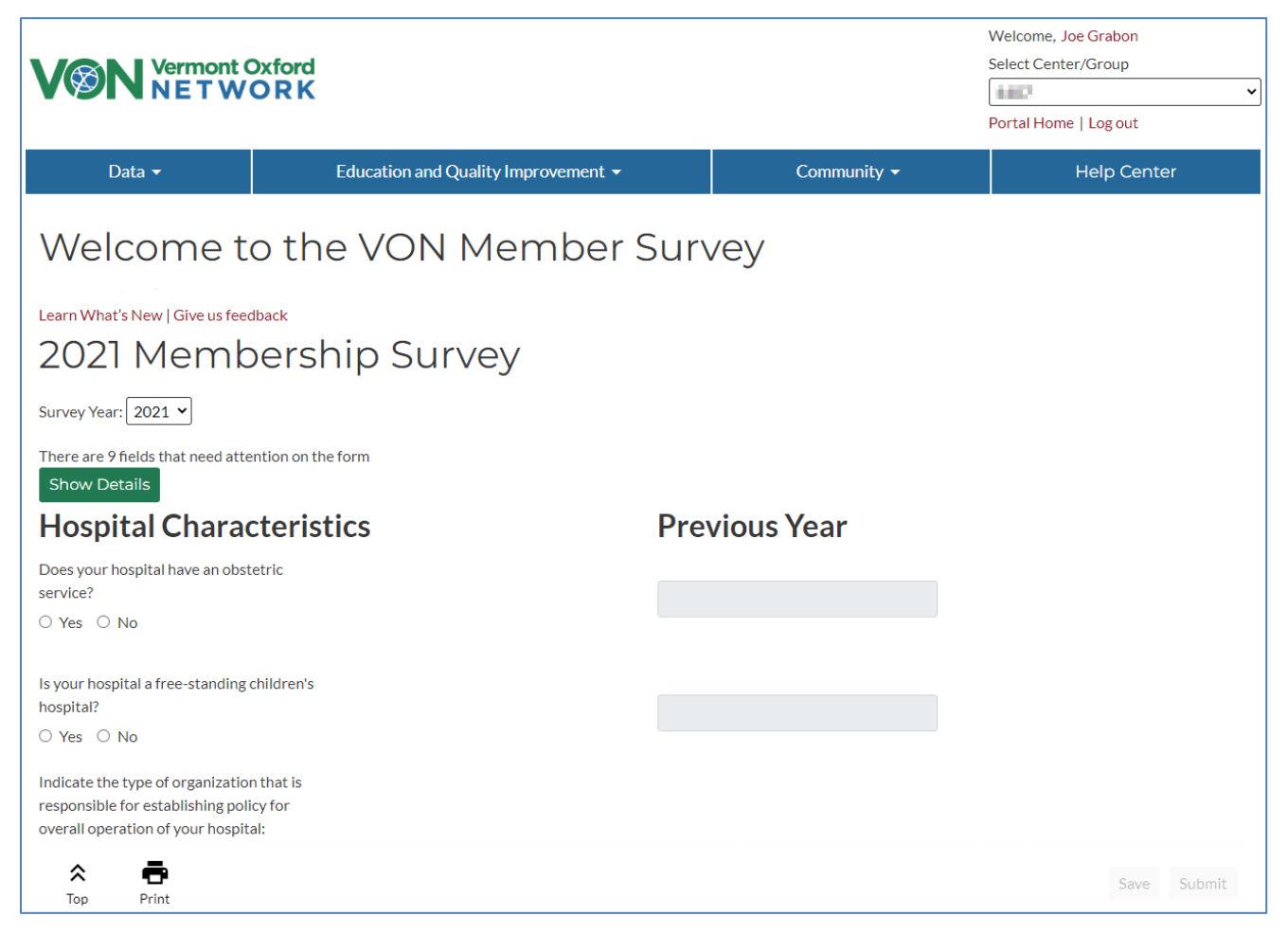

**Figure 7: Survey page**

A **Survey Year** dropdown menu allows you to view surveys from any year your center has been a data submitting VON member. When the current survey year is selected you will still have a column to fill in the current information and a column of how your center answered in the previous year's survey.

Added to the top of the page is the **Show Details** button.If you click this button it will expand and display a list of fields which need attention and why. You can click **Hide Details** to hide this again.

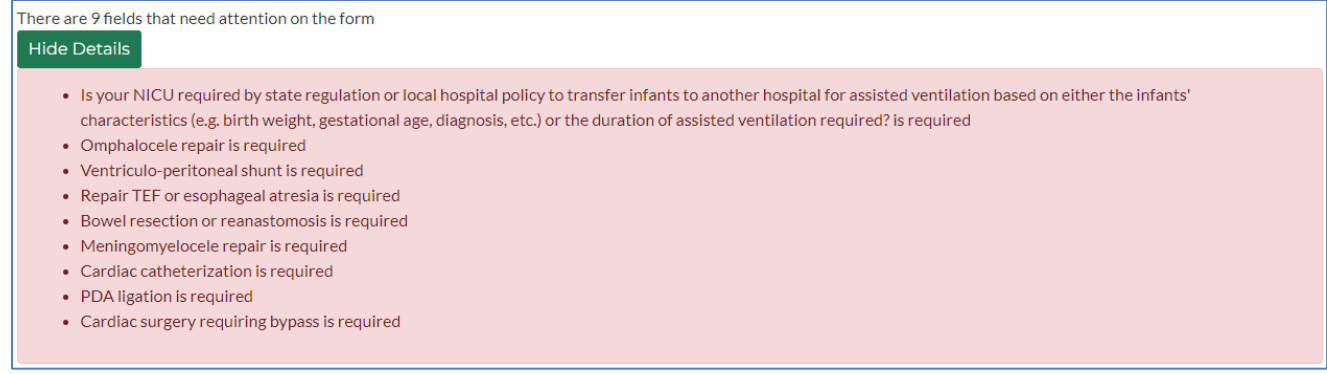

**Figure 8: Show Details expanded**

On the bottom of the screen are a few buttons which will always display. They will float as you scroll down the Member Survey to always be accessible. In the bottom left are the **Top** and **Print** buttons.

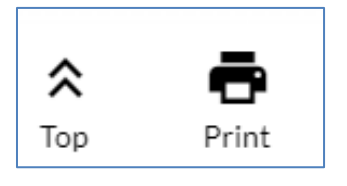

**Figure 9: Top and Print buttons**

The **Top** button makes it easier for you to return to the Show Details button or anything else you may want to get to at the top of the page.

On the bottom right of the floating bar are the **Save** and the **Submit** buttons.

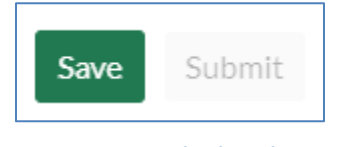

**Figure 10: Save and Submit buttons**

The Submit button will be grayed out until the survey has been completed with no errors. The Save button will be clickable anytime you have updated the survey with acceptable data. If you do enter a value into a field that they survey does not accept the field will become outlined in red and will provide a reason why it is an error.

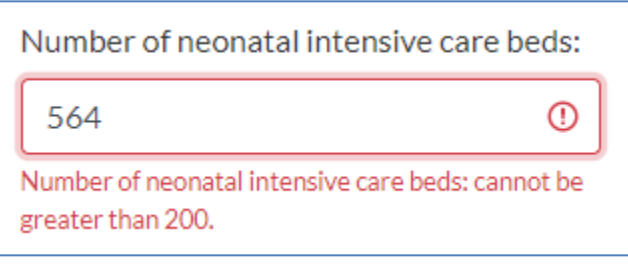

**Figure 11: Example of an error in the survey**

You will not be able to save any updates to the Member Survey until you have corrected any errors. When the survey is submitted it will be locked and there will be a message at the top saying who submitted it. Surveys from any unarchived years can be unlocked, with some exception. If you need to have any survey unlocked please contact your VON account manager or VON Support and we can unlock it for you if possible.

### <span id="page-10-0"></span>**Step 3 – Errors, Incompletes, & ID Gaps in your Data**

All the records in the birth year which you are finalizing need to have the status of C (Complete) or S (Still Hospitalized). Any records whose status is E (Error) or I (Incomplete) will need to be corrected before you can continue with finalization. Any S status records from the previous birth year would need to get their status updated to C.

**Step 3** provides a summation of how many records need to be corrected or completed, as well as let you review unused Patient IDs and verify data items marked as Unknown. It also provides links to the appropriate reports to review. Your center cannot move on to the next steps until this has been completed.

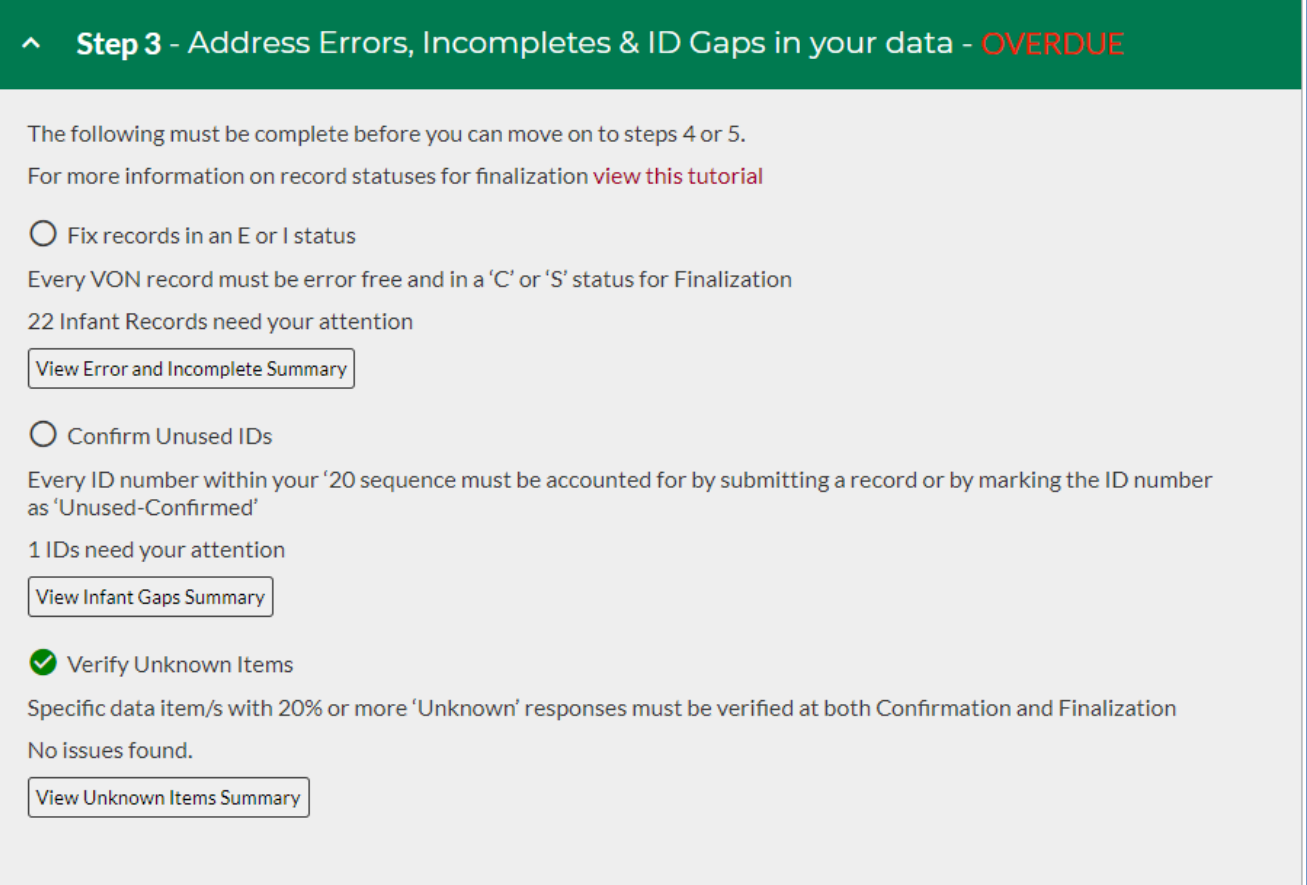

**Figure 12: Step 3 – Address Errors, Incompletes, & Gaps**

Each button on this step will open the corresponding report in a popup for review. The **Error and Incomplete Summary** will show you which records are incomplete or have errors. These records will need to be corrected or completed before the annual finalization. Close this report by clicking on the X in the top right.

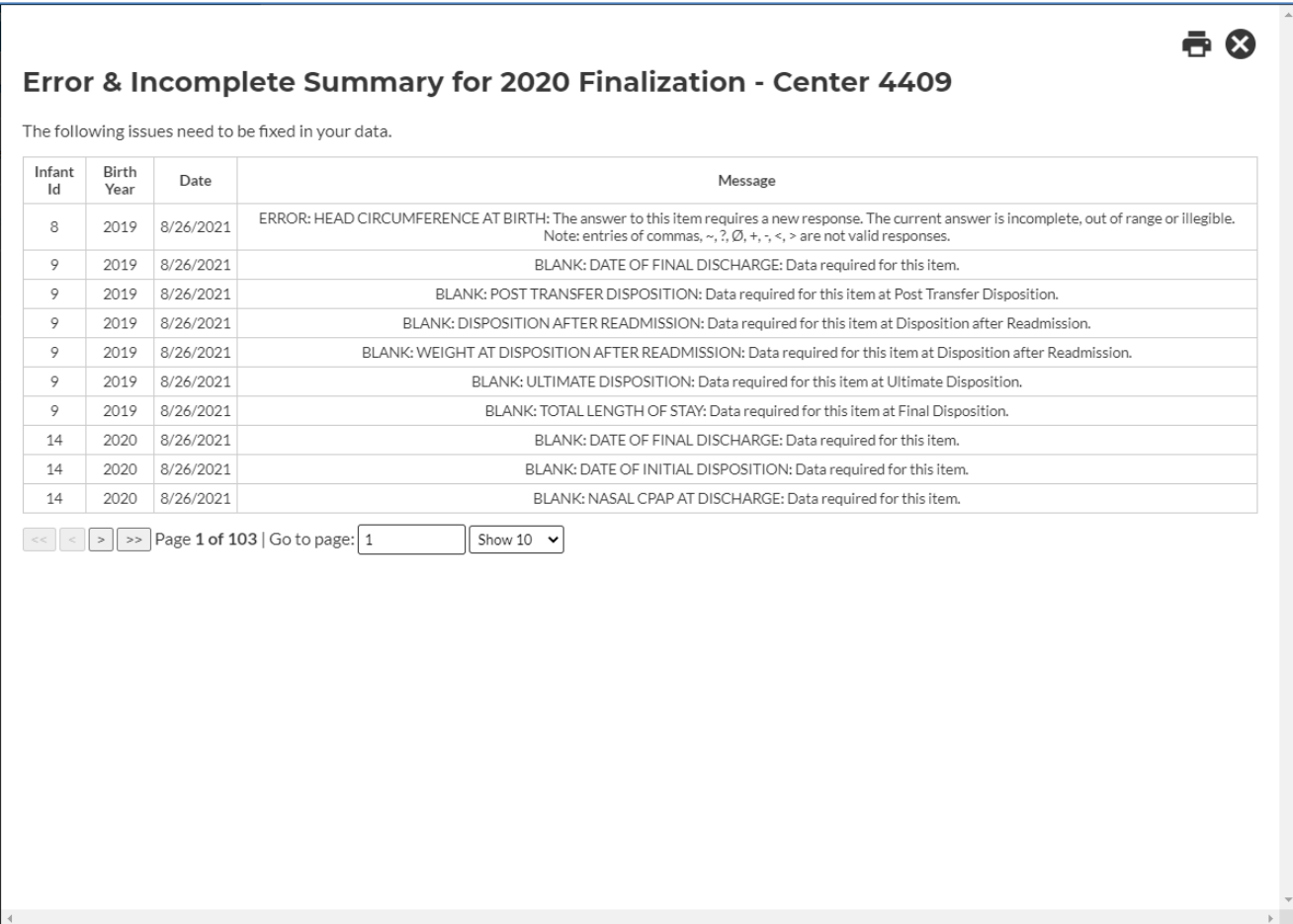

**Figure 13: Error & Incomplete Summary popup**

The **View Infant ID Gaps Summary** shows any gaps in the Patient IDs submitted to VON. If an ID is not going to be used, select "**Confirm Unused ID**" for that ID. Close this report by clicking the X in the top right.

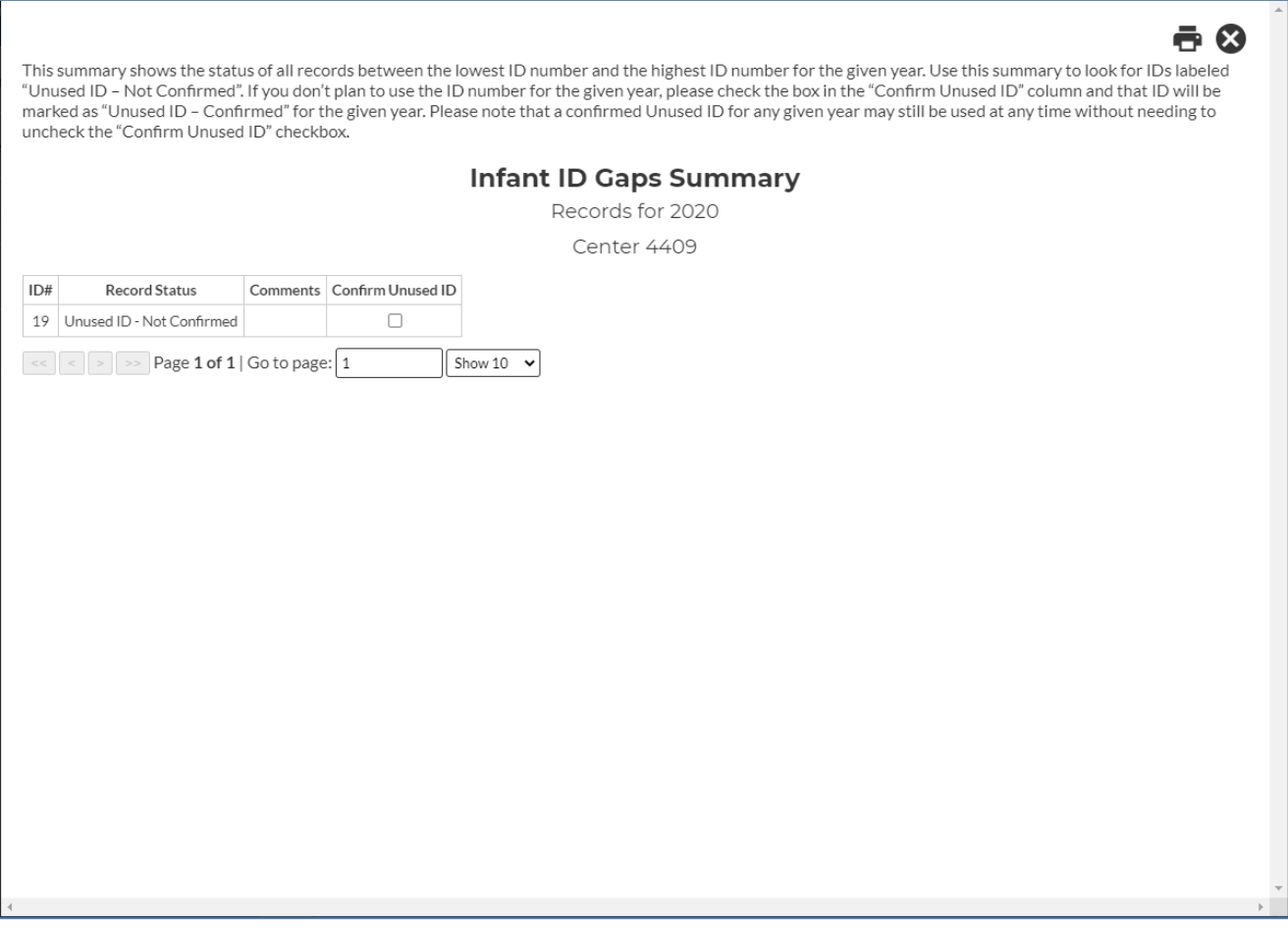

**Figure 14: Infant ID Gaps Summary**

The **Unknown Items Summary** pop up displays the data items where 20% or more of a center's patients have Unknown for a value. To verify these are correct select "**Verify that all the above items are Unknown and Unknowable**" at the bottom of the summary.

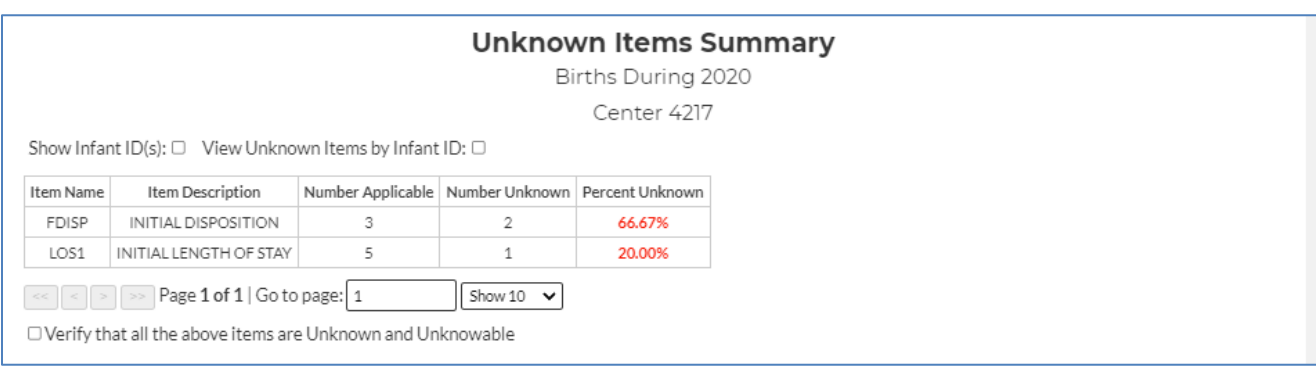

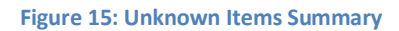

### <span id="page-13-0"></span>**Step 4 – Data Contact Confirmation**

The Data Contact Confirmation is locked until steps 1 through 3 are completed.

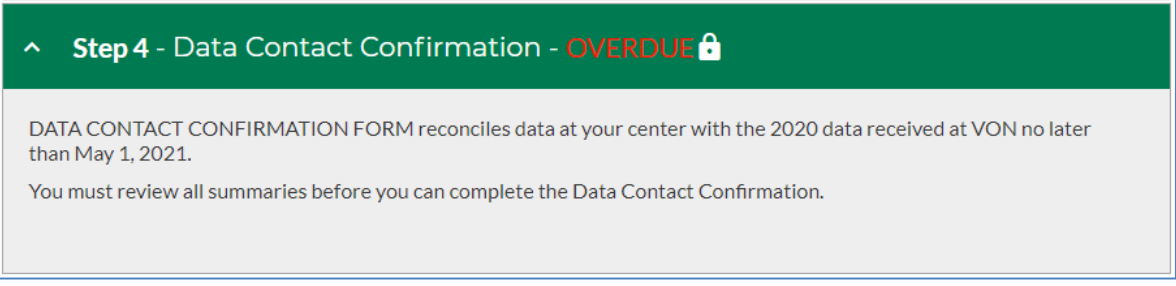

**Figure 16: Data Contact Confirmation, locked**

When the previous steps have been completed the "Go to Data Contact Finalization" button will be available for the Data Contact to click.

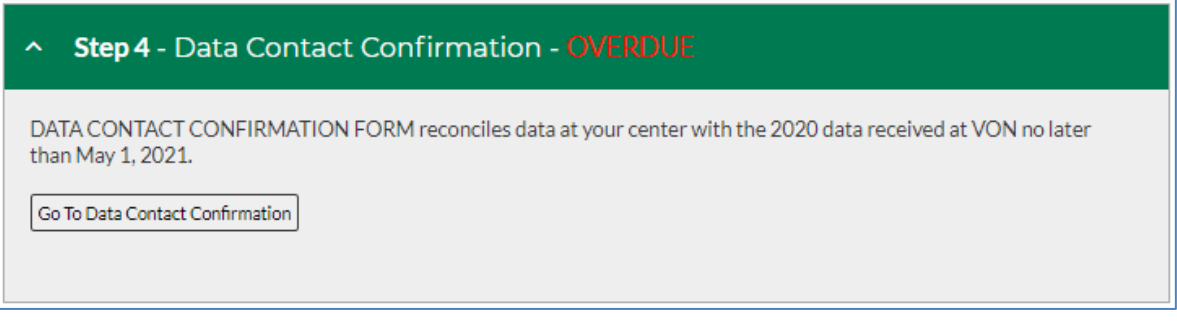

**Figure 17: Data Contact Confirmation, unlocked**

When the button is clicked the confirmation form will pop up in a new window with the relevant information autopopulated. The Data Contact for your center needs to review and confirm the information on that form.

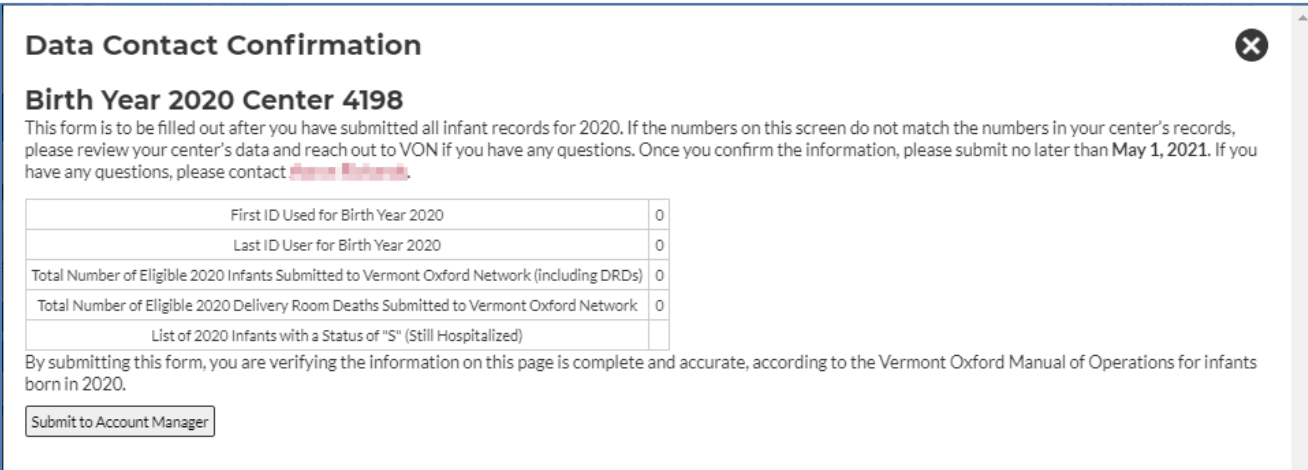

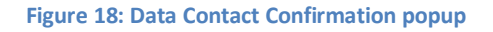

If any of the information is incorrect contact your VON Account Manager, and work with them to correct it. The name of the Account Manager for the center is at the top of this form, along with a hyperlink to their contact information. If the Data Contact and the Report Contact are the same person, completing this step will also complete Step 5.

### <span id="page-14-0"></span>**Step 5 – Report Contact Finalization**

Once the Data Contact has confirmed the information in the previous step, the Report Contact can log into Data Management and complete the finalization of that birth year. Prior to Step 4 being completed this step will be locked. If the Report Contact is the same as the Data Contact then this will have already been completed with Step 4.

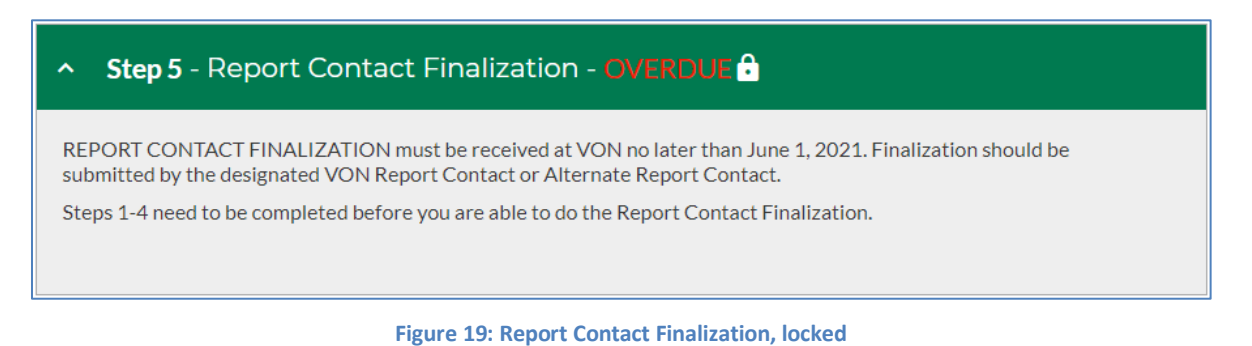

To complete the finalization your Report Contact will click the Go to Report Contact Finalization button on this step.

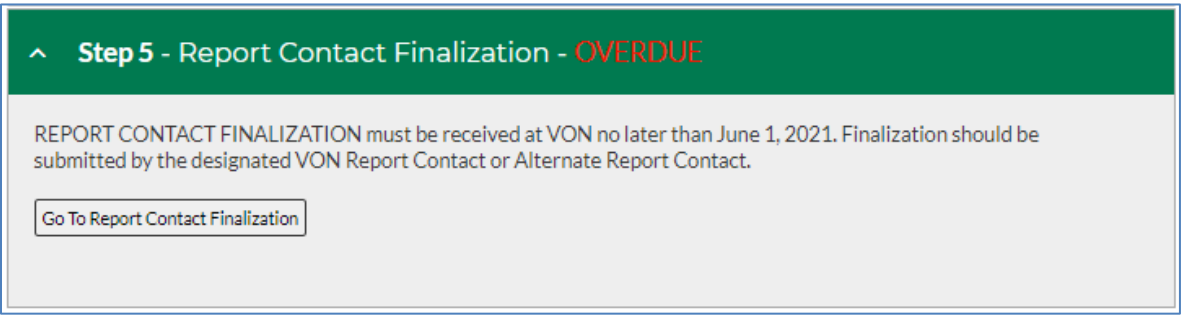

**Figure 20: Report Contact Finalization, unlocked**

When a Report Contact clicks the "**Go To Report Contact Finalization**" button a form will pop up in a new window. If the data is correct they would click the Submit button to complete the finalization of that birth year's data.

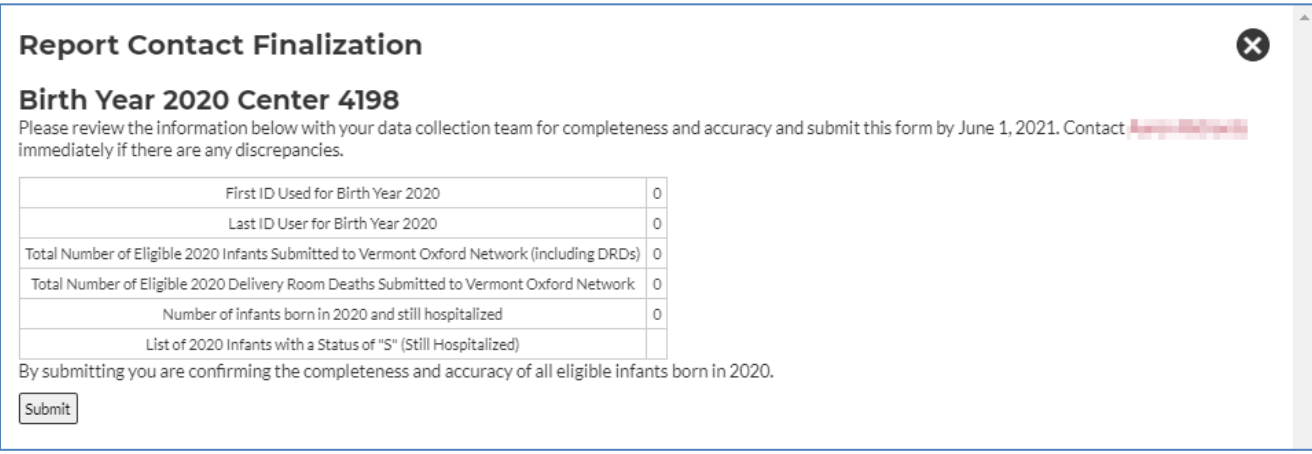

**Figure 21: Report Contact Finalization popup**

If any of the information is incorrect please contact your VON Account Manager and work with them to correct it. The name of the Account Manager for the center is at the top of this form, along with a hyperlink to their contact information.

## <span id="page-15-0"></span>**Summaries Tab**

The **Summaries** tab is where you will find the reports to review your data, and correct issues with any patient records.

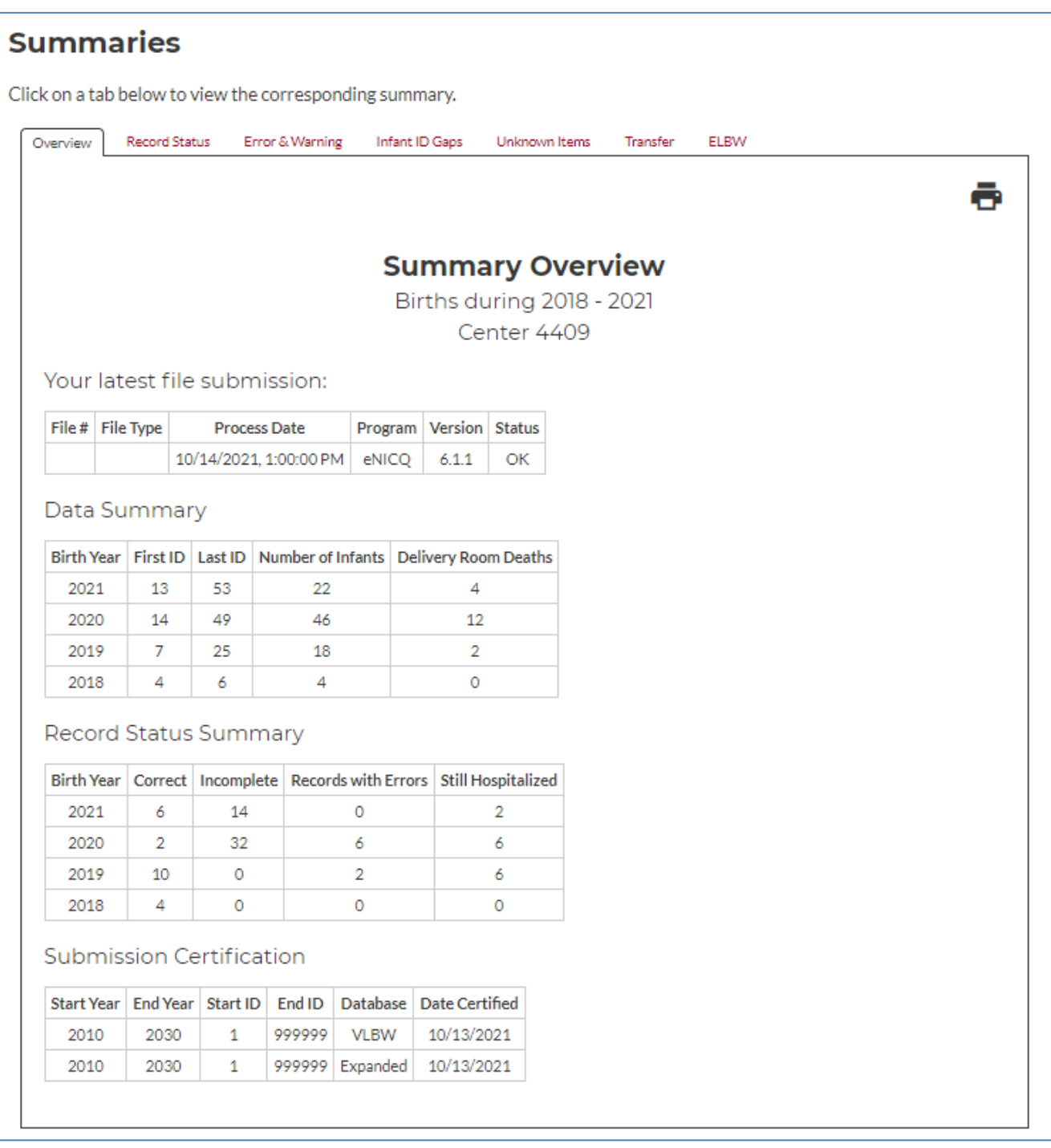

**Figure 22: Summaries Tab**

### <span id="page-16-0"></span>**Print and Download CSV Buttons**

In the top right of each report is a button to print the report you are viewing (we recommend switching to landscape view prior to printing). All summaries aside from the Overview have another button to the right of the Print button which will download the report as a CSV file.

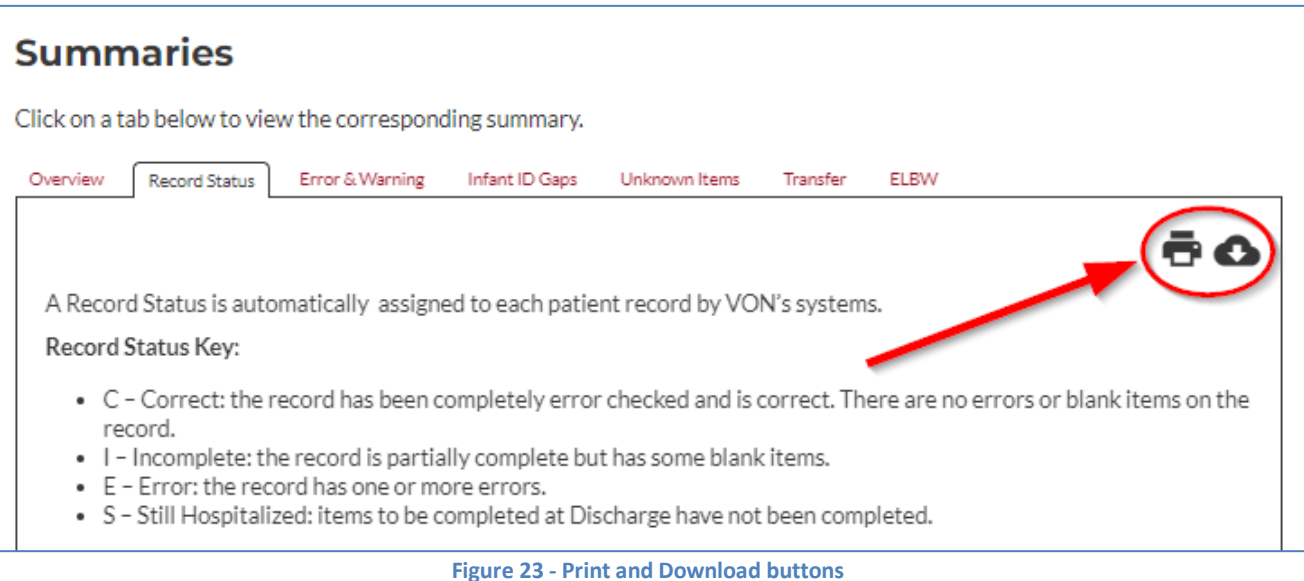

#### <span id="page-17-0"></span>**Overview**

The **Overview** will display when you first go to the Summaries tab.

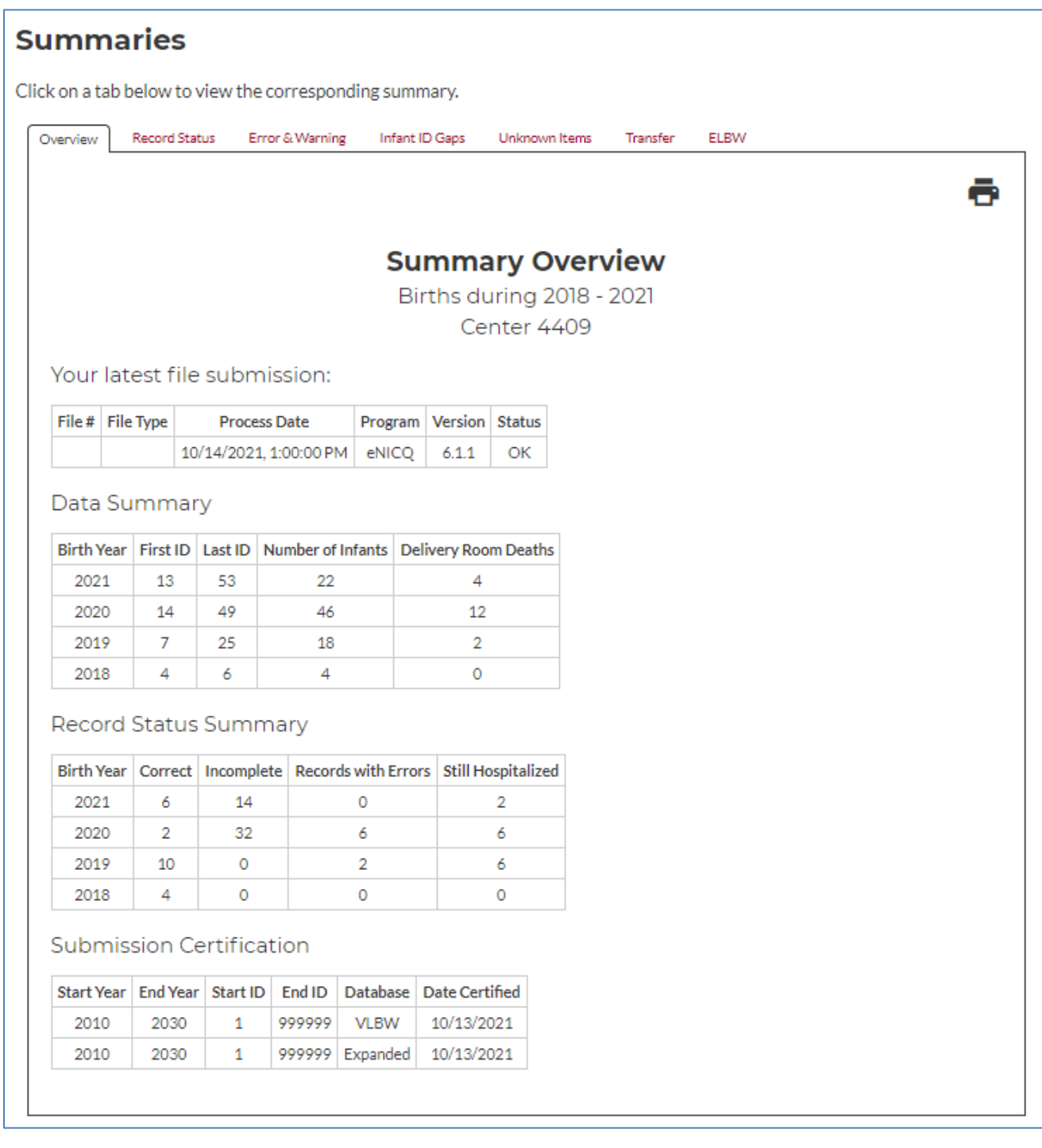

#### **Figure 24: Overview**

In the Overview you will find your latest file submission information, Data Summary, Record Status Summary, and Submission Certification table.

Your latest file submission will display information about the last submission submitted to VON regardless of how the data was submitted.

**The Data Summary box** shows the number of infant records submitted by your center during the last four years, the number of delivery room deaths, and the first and last Network ID numbers submitted in each year. When determining whether data for all eligible infants have been submitted to VON, verify whether the record totals for each year are reasonable and consistent with logs and other records maintained by your center.

**The Record Status Summary** provides information on the status of each infant record submitted to VON and shows the numbers of incomplete records, records with errors, and records for still hospitalized infants.

To resolve issues in the Record Status Summary:

- Update incomplete records when data become available
- Correct records that have errors
- Finalize data for infants still hospitalized as of first birthday

**Submission Certification** shows a history of the submission certification ranges used by your center to submit data and your center's data submission option (Very Low Birth Weight data submission or Expanded data submission).

### <span id="page-18-0"></span>**Record Status Summary**

The **Record Status Summary** or **Data Form Status Summary** allows you to view the status of each record submitted to VON for one or more years within the past four years. Each row of the summary shows the VON ID number, birth year, birth weight, whether the infant died in the delivery room, the infant's initial and total length of stay, and the overall status of the record. To view records that are not complete and correct, click on the check box labeled "Hide Complete Records" on the Data Form Status Summary page. This will limit the list to records that are incomplete, have errors, or which indicate that the infant is still hospitalized.

The Start Year and End Year drop down boxes at the top of the Data Form Status Summary page allow you to limit the list to be viewed to any birth year(s) during the last four years.

An explanation of the record and form status codes is provided at the bottom of the Data Form Status Summary.

**C – Correct:** The record has been completely error checked and is correct. There are no errors or blank items on the record.

**I – Incomplete:** The record is partially complete but has some blanks that should be completed when data are available and prior to finalization.

**E – Error:** The record has one or more errors and requires correction.

**S – Still Hospitalized:** "S" status records should be completed when the infant is discharged home, dies, or reaches his/her first birthday, whichever is first. A record with "S" status at the time of data finalization must be updated to "C" status upon the infant's first birthday, or by finalization of the following birth year at the latest. Completing records as soon as possible after an infant is discharged is recommended

### <span id="page-19-0"></span>**Errors & Warnings Summary**

When data is submitted to VON, the infant records are processed using software that does extensive error checking to identify Data Items that are missing, out of range, inconsistent, or which have an unusual value. The results of this process are reflected in the **Error and Warning Summary**, which documents all records that require correction or verification.

When submitted records are incomplete, have errors, or include data values that require attention, the Error and Warning Summary shows the VON ID number and birth year, the date of last error check, the message, and whether the message has been reviewed by the center.

Three kinds of messages appear on the Error and Warning Summary. Messages that begin with the word "ERROR" indicate that the record requires correction, and the error message describes the problem with the Data Item. If the word "BLANK" appears in the beginning of the message, this means that an incomplete record was submitted, and some items were left blank. A message that begins with the word "WARNING" means that an unusual value was recorded and should be checked to be sure no mistake was made during data entry.

At the top of the Error and Warning Summary page there are drop-down boxes to select a range of years to be displayed. Records submitted during any of the past four years can be shown. There is also a check box to hide messages about items that are blank, as well as a filter to show all warnings, hide warnings, or display only warnings identified in the last 30 days.

Finally, to the right of each message, you can indicate that an item on the summary has been reviewed, and to suppress the reviewed items by clicking the "Hide Reviewed" box at the top right of the summary. By clicking the "Reviewed" check box after checking the warning messages, you can keep track of which warnings you have reviewed. Checking the "Reviewed" check box for an error will not remove the error. All errors must be corrected.

### <span id="page-19-1"></span>**Infant ID Gaps Report**

Assigning sequential VON ID numbers to infants born in your center has the advantage of making it easy to identify when ID numbers are skipped. Gaps in the ID number sequence may indicate that one or more eligible infants were not reported. During data finalization, your Account Manager will ask you to determine the reasons for any gaps in the ID number sequence. When gaps are determined not to be a problem with reporting all eligible infants, check the "Confirmed" box within the ID Gaps Summary to indicate that the ID will not be used for the selected birth year. The Infant ID Gaps Summary provides feedback on any gaps that exist and whether the gaps have been confirmed.

The **Infant ID Gaps Summary** includes drop-down boxes that allow you to select the birth year and whether you want to view all infant ID numbers submitted during the year, only unused ID numbers, only IDs that are unused but not confirmed, or only records that have been deleted by your center.

### <span id="page-20-0"></span>**Unknown Items Report**

When data items submitted by your center are coded as "Unknown," VON reports may be incomplete and the value of the reports for quality improvement is diminished. Items should be coded as unknown only when the data is unobtainable. When more than 20% of any item values are unknown for the previous birth year, your center's **Report Contact** will be requested to verify that the data cannot be obtained.

For each item with unknown values, the **Unknown Items Summary** shows the item number, item name, item description, number of infant records that the item applies to (Number Applicable), number of records where the value of the item is unknown, and the percent unknown. At the top of the Unknown Items Summary there is a drop-down box to control the birth year for which you would like to view items with unknown values. There is also a check box to show VON ID number(s) for records that have an unknown value for the item. You can also click in the link "View Unknown Items by Infant ID" to reorganize the display by VON ID number.

### <span id="page-20-1"></span>**Transfers Report**

**The Transfer Summary** provides a list of all records your center has submitted for infants who transferred into or out of your center.

### **End of Document**

<span id="page-21-0"></span>The Electronic File Submission Tab is where users who are not using eNICQ 6 will upload CSV or XML file to submit data to VON. It shows the last file submitted using EDS. There is also a log of the files submitted, when they were submitted, and whether the submission was successful.

### <span id="page-21-1"></span>**File Upload – Testing and Submission**

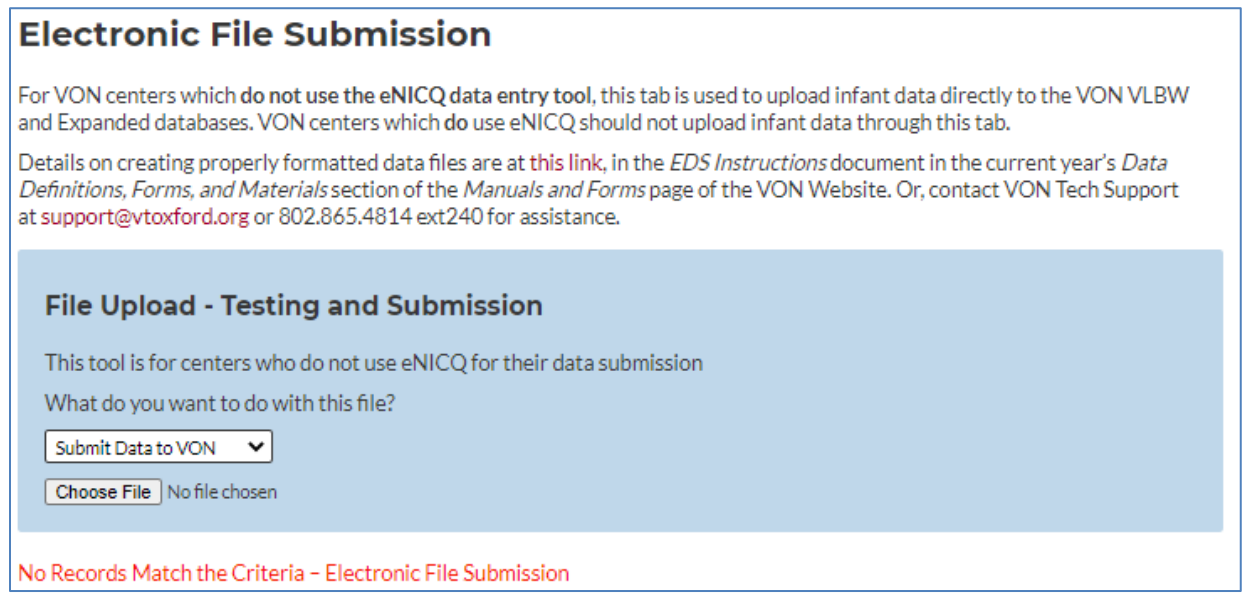

**Figure 25: Electronic File Submission**

It's the same process to upload or test a file, but we have combined the two into a single tool. Select either "Submit the data to VON" or one of the two test formats from the menu. For more information on the file formats or EDS in general please see the [VON Knowledge Base.](https://vtoxford.zendesk.com/hc/en-us/categories/203501727-Electronic-Data-Submission-EDS-)

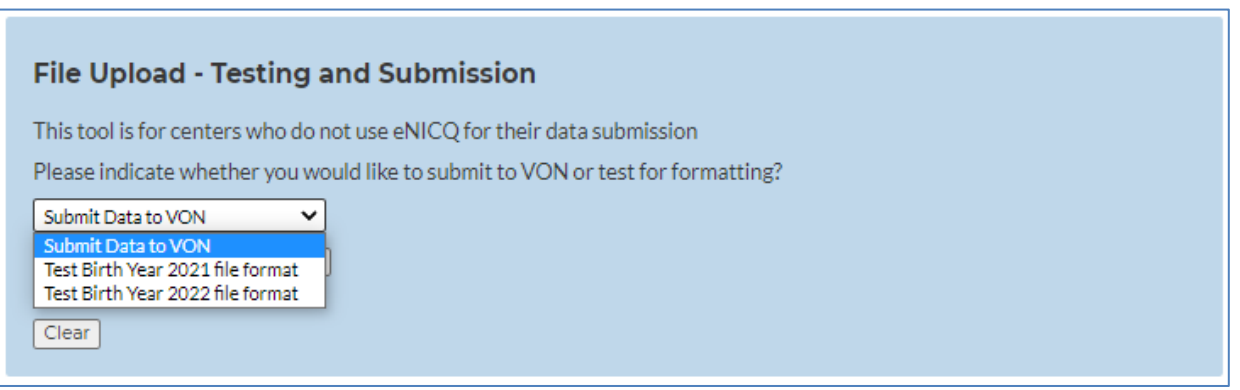

**Figure 26: Electronic File Submission, dropdown options**

After one of those two options has been selected click "Choose File" to browse to the file you would like to submit or test. Once the file has been selected you then click "Upload File" to either test it or submit it to VON depending on what you had selected from the menu. It will then give you the results of the test or the upload.

### <span id="page-22-0"></span>**Data Submission Log**

The Data Submission Log is where you can check the file upload submissions to VON and whether or not they were successfully submitted or if there were any errors which need to be corrected.

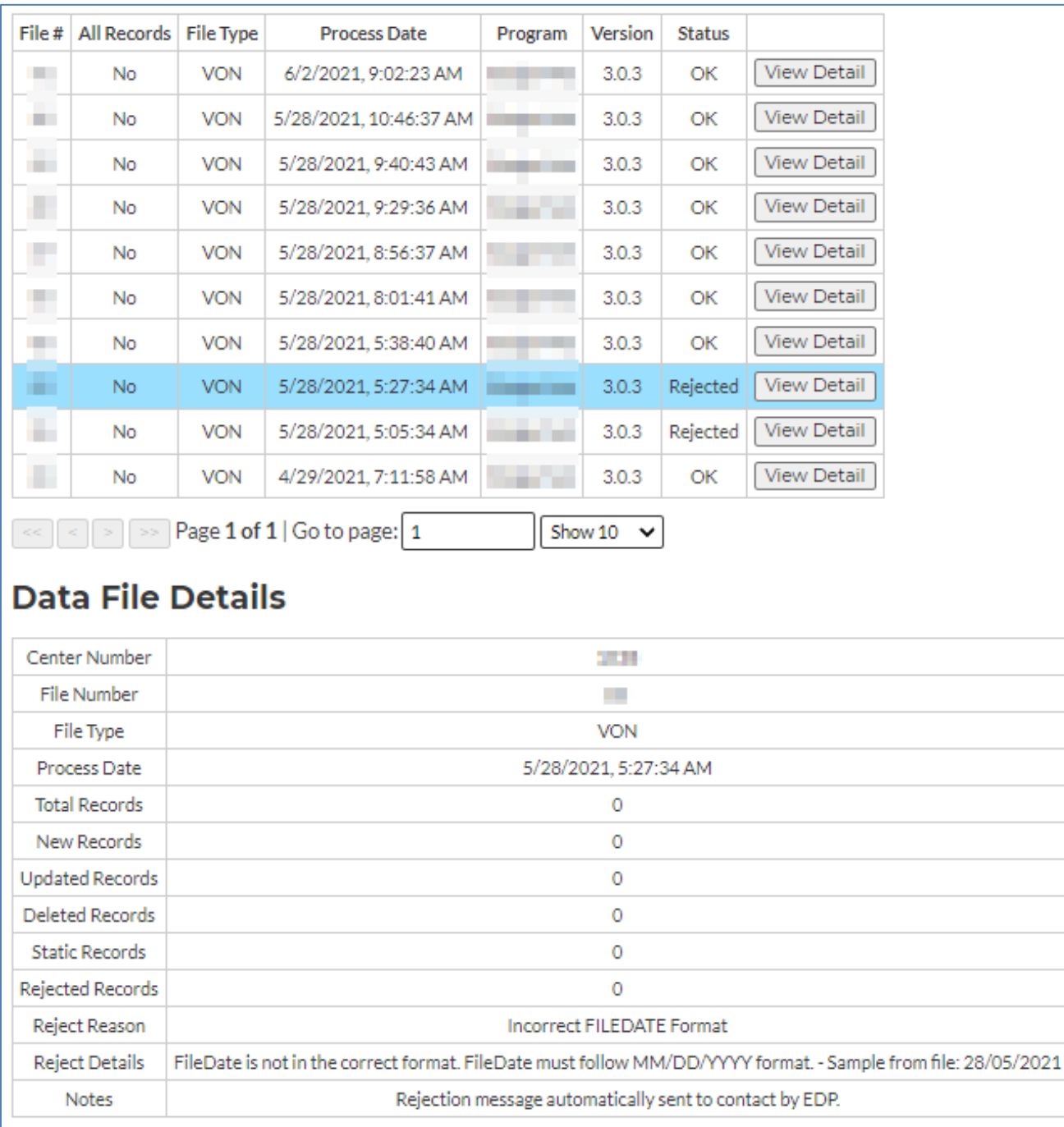

**Figure 27: Data Submission Log and Data File Details**

There is a View Details link to the right of every file submission. When the link is clicked the Data File Details will appear below the Log. If the file was rejected the Data File Details will give the reason why the file was rejected. For more on how these files need to be formatted please see the **[Electronic](https://vtoxford.zendesk.com/hc/en-us/articles/224551168-EDS-Instructions)  [Data Submissions \(EDS\) Guide](https://vtoxford.zendesk.com/hc/en-us/articles/224551168-EDS-Instructions)**.

## <span id="page-23-0"></span>**Help Tab**

The Help Tab has links to tutorials and other resources. It also shows the contact information for your center's Account Manager with VON, and a link to a Feedback Survey for users to submit suggestions on how we could improve Data Management.

| <b>VON</b> NET WORK                     |                                                                                                    |             | Welcome, Joe Grabon<br>Select Center/Group<br>4409<br>$\checkmark$<br>Portal Home   Log out |  |  |
|-----------------------------------------|----------------------------------------------------------------------------------------------------|-------------|---------------------------------------------------------------------------------------------|--|--|
| Data $\star$                            | Education and Quality Improvement ▼                                                                                                    | Community - | <b>Help Center</b>                                                                          |  |  |
| <b>Data Management</b>                  |                                                                                                    |             |                                                                                             |  |  |
| Welcome                                 | <b>Help</b>                                                                                                    |             |                                                                                             |  |  |
| <b>Finalization Checklist</b>           | Tutorials & Other Help Resources                                                                                                    |             |                                                                                             |  |  |
| Summaries<br>Electronic File Submission | • Getting started as a VON Data Contact<br>• Data Forms & Manuals<br>· Still Hospitalized Instructions<br>• Calendar for Data Management<br>• Overview of electronic data submission<br>· eNICQ 6 Installation<br>• Data Contact Tutorials<br><b>VON Account Manager</b><br>Ascon Richards<br>arkhardsilvtodent.org |             |                                                                                             |  |  |
| Help<br>▶                               |                                                                                                    |             |                                                                                             |  |  |
| <b>Center Contacts</b>                  |                                                                                                    |             |                                                                                             |  |  |
| Contact Another Data Contact            | (800) 945-4814 (209)                                                                                                    |             |                                                                                             |  |  |
|                                         | Suggestions for improvement<br>We're striving to make Data Management as intuitive as possible. Please share any ideas you have for how we can improve in the                                                                                                    |             |                                                                                             |  |  |
|                                         | form below                                                                                                    |             |                                                                                             |  |  |
|                                         | <b>Feedback Survey</b>                                                                                                    |             |                                                                                             |  |  |
|                                         |                                                                                                    |             |                                                                                             |  |  |

**Figure 28: Help Tab and Feedback Survey**

### <span id="page-24-0"></span>**Center Contacts Tab**

The Center Contacts tab is where you will find the names and contact information of your VON Account Manager, VON Services Administrators, as well as the Data Contact, Financial Contact, Neonatologist, Report Contact, and Team Leader. An explanation of each role can be found by clicking the link at the bottom of this page, in the **[Manual of Operations: Part 1,](https://vtoxford.zendesk.com/hc/en-us/articles/360009343093-Manual-of-Operations-Part-1)** and in **[this article from our knowledge](https://vtoxford.zendesk.com/hc/en-us/articles/360035548514-What-are-the-roles-for-Vermont-Oxford-Network-that-my-center-may-need-to-fill-)  [base](https://vtoxford.zendesk.com/hc/en-us/articles/360035548514-What-are-the-roles-for-Vermont-Oxford-Network-that-my-center-may-need-to-fill-)**.

Many of these roles are granted through a contractual agreement with VON. When one of those contacts must be changed, paperwork will need to be filled out and sent to the Account Manager for the center. At the bottom of the Center Contacts tab is a link to download the Change Forms necessary to update these contacts.

| <b>VON</b> Vermont Oxford     | Welcome, Joe Grabon<br>Select Center/Group<br>4409<br>$\check{~}$<br>Portal Home   Log out                               |             |                    |  |
|-------------------------------|----------------------------------------------------------------------------------------------------|-------------|--------------------|--|
| Data $\sim$                   | Education and Quality Improvement ▼                                                                                      | Community + | <b>Help Center</b> |  |
| <b>Data Management</b>        |                                                                                                    |             |                    |  |
| Welcome                       | <b>Center Contacts</b>                                                                                                   |             |                    |  |
| <b>Finalization Checklist</b> | <b>VON Account Manager</b><br>Arrest Markets                                                                             |             |                    |  |
| Summaries                     | a bahar dadi kualis bahar<br><b>PERMIT REVIEW</b>                                                                        |             |                    |  |
| Electronic File Submission    | <b>VON Services Administrator</b><br>None Assigned                                                                       |             |                    |  |
| <b>Help</b>                   | <b>Data Contact</b><br>None Assigned                                                                                     |             |                    |  |
| <b>Center Contacts</b><br>ь   | <b>Financial Contact</b><br>None Assigned                                                                                |             |                    |  |
| Contact Another Data Contact  | <b>Neonatologist</b><br>None Assigned                                                                                    |             |                    |  |
|                               | <b>Report Contact</b><br>None Assigned                                                                                   |             |                    |  |
|                               | <b>Team Leader</b><br>None Assigned                                                                                      |             |                    |  |
|                               | Click here for descriptions of the roles above.<br>To submit changes to the contacts above, click here for change forms. |             |                    |  |
|                               | <b>Service</b>                                                                                                    |             |                    |  |

**Figure 29: Center Contacts**

### <span id="page-25-0"></span>**Contact Another Data Contact Tab**

The final tab in the new Data Management is the Contact a Data Contact at Another Center tool. This is mostly used to obtain information about patients who have been transferred to or from your center. *Do not include PHI in any of the messages you send with this tool. This will send an email with your message, and email is not a secure method to send PHI.*

This tool includes dropdown menus to narrow down which center you are trying to contact. All active VON members can be reached using this method provided they have a Data Contact selected.

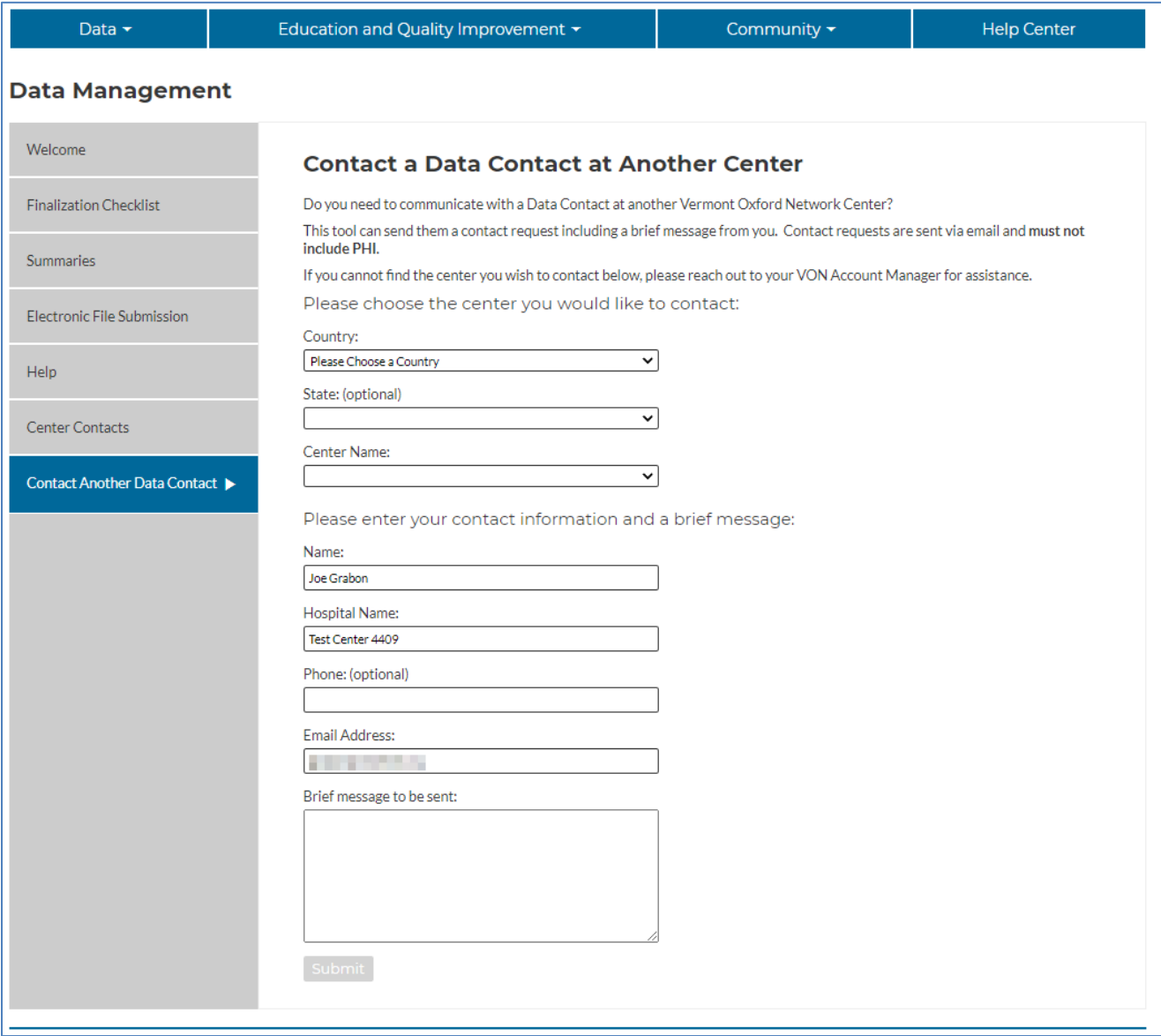

**Figure 30: Contact a Data Contact at Another Center**